## **Quickstart Guide to StoryMapJS**

## **THE MCGRAW CENTER FOR TEACHING AND LEARNING**

**StoryMapsJS** is a free tool developed by the KnightLab at Northwestern University to tell stories in a series of slides associated with locations on a map. Content is added to a map in these slides and markers are positioned at the accompanying locations. on a map. have accompanying geographic locations. The resulting display allows users to click through the slides and re-centers a map on the associated location for

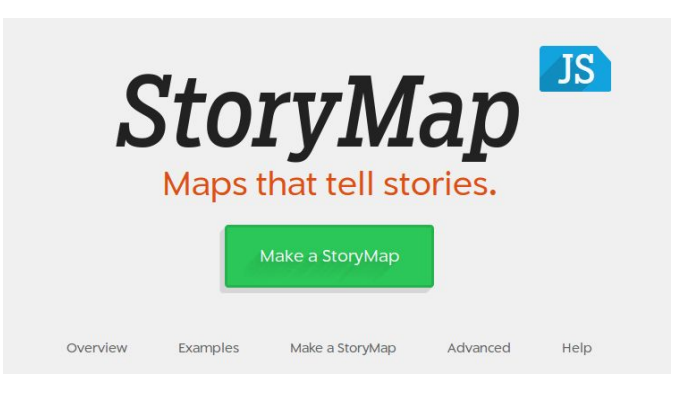

## Visit <https://storymap.knightlab.com/> and log in with your Google account.

Provide a title for your StoryMap and click Create to be taken to the editing screen. In this screen are several areas. Along the left-hand side of the screen, you can select and add 'slides' to your presentation. The currently active slide, highlighted in red, is edited using the two areas at the bottom of the screen and associated with a geographic location using the map window. The first slide of your

each slide.

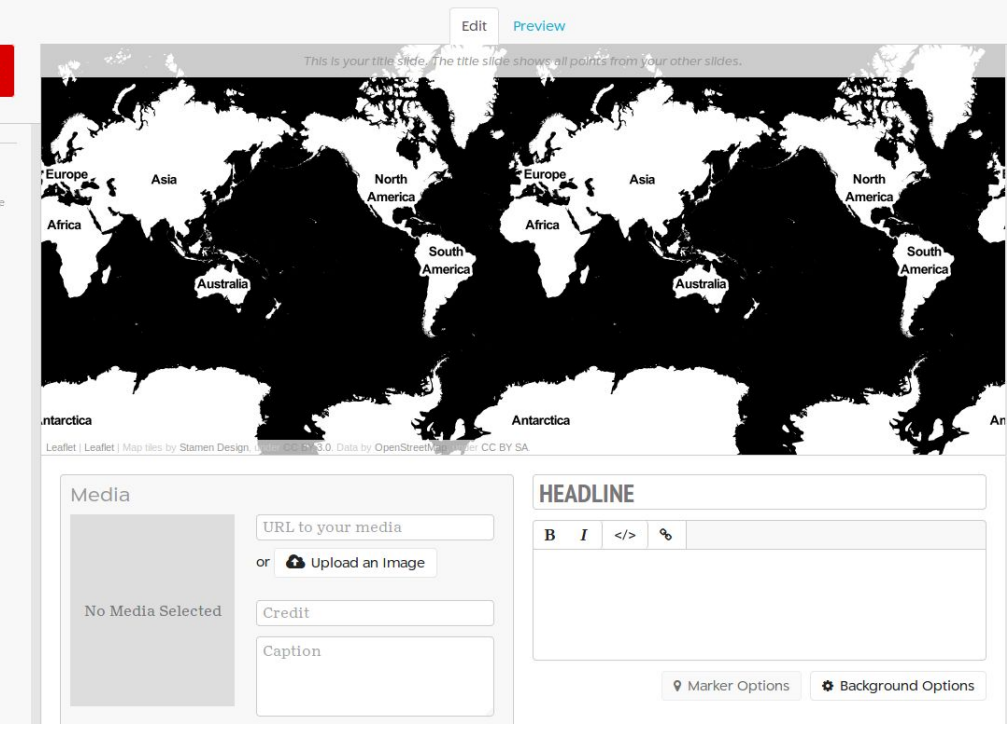

presentation is a title slide and does not have a specific geographic point associated with it. For now, change the **Headline** to something more appropriate.

Click the Add Slide button to add your first location. Add a title (headline) and text to be associated with this location in the lower right. Add an image to be associated with the location by either pasting a the URL of an online image the Media section or uploading an image. You can generally get the URL of an image on the web by right clicking on that image (Control + click on Mac) and selecting **Copy Image Location**.

Note: The use of image URLs in StoryMaps can be a bit tricky and does not always work properly, especially if the URL uses http:// rather than https://. If the image *transclusion* does not work, save the **image to your computer and then use the file upload.**

Associate the slide with a location by navigating the map and double clicking or dragging the marker.

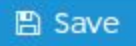

Remember to click the **Save** button at the top of the screen to save your work

Continue to add slides to your project. At any time you can get a Preview of the map by selecting the Preview tab just above the map.

As you will see when you preview your project, StoryMap display locations in a strict sequence. Back in edit mode, you can drag slides to change this sequence.

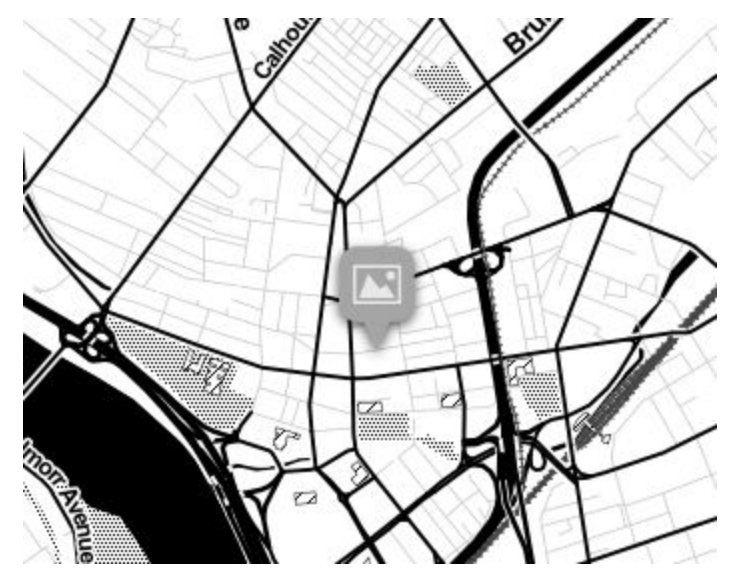

## **Options and Adding your StoryMap to the course website**

The Options button at the top of the screen allows you to, among other things, select a background map for your project. You can choose from several OpenStreetMap basemaps.

In the upper right-hand corner of the screen, you will find a **Share** button. The link found here can be copied and pasted into the East Asian Humanities website:

Copy the link here. Log in to the course website. In the black bar across the top of the screen, hover over **+New** and then click **Post.** Make sure the Project category is selected in the Categories area to the right. Provide a title for your post and then paste the link to your StoryMap in the main editor. When you **Publish** the page, this URL should be converted into an embed code to display the StoryMap directly in the page. If this does not work for any reason, content Ben Johnston of the McGraw Center for Teaching and Learning at [benj@princeton.edu](mailto:benj@princeton.edu)

<https://knightlab.northwestern.edu/>